# **Advanced**

# **Tutorial Font Management Sample**

In this Advanced Tutorial you will learn how to work with fonts. :APOGEE Prepress contains several Task Processors that process fonts: the Normalizer and PDF Renderer. These Task Processors use one common font database.

**Duration:** You will need approximately 2 hours to complete the lessons in this Advanced Tutorial.

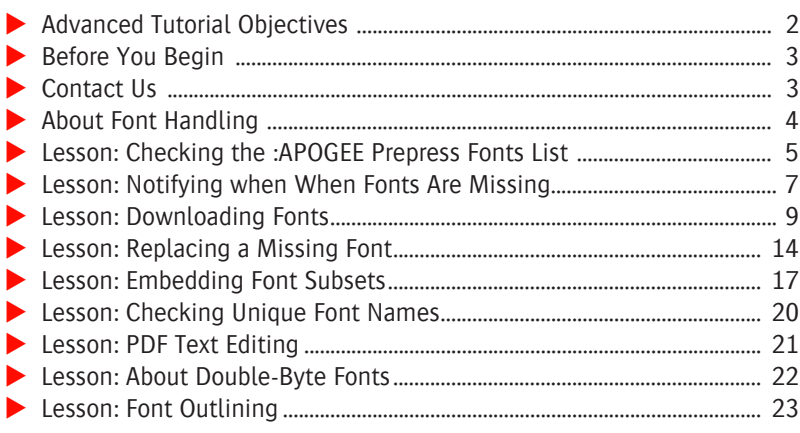

### **This tutorial is only a preview of the full basic tutorial.**

If you would like to obtain the full version of this tutorial or a training on this subject, please contact your local Agfa sales or service representative. Worldwide addresses of our local Agfa representatives can be found on our Agfa Graphics website: [http://www.agfagraphics.com/global/en/maings/about\\_us/](http://www.agfagraphics.com/global/en/maings/about_us/worldwide/index.jsp)

[worldwide/index.jsp](http://www.agfagraphics.com/global/en/maings/about_us/worldwide/index.jsp)

# **Advanced Tutorial Objectives**

This Advanced Tutorial is divided into a series of lessons. In these lessons, you will learn how to:

- Locate the Fonts resource within :APOGEE Prepress and view which font types are supported.
- Set up notifications when fonts are missing in a job.
- Download additional fonts to :APOGEE Prepress.
- Remove fonts and replace a missing font.
- **Embed and subset fonts.**
- Check for font names in PDF documents.
- Edit PDF text using the Acrobat Touch up Text Tool and the Enfocus PitStop Edit Text Line Tool.
- **Incorporate double-byte fonts.**
- Use font outlining to reduce the cost of font licenses.

## **Before You Begin**

Before you start the lessons in this Advanced Tutorial, make sure that you are logged on to the :APOGEE Prepress System with Administrator access level.

You will also need the following sample files, tickets and fonts which are bundled together with this Advanced Tutorial PDF file:

- $\Box$  Embed all Fonts.aht
- Subset all Fonts.aht
- □ JDNotEmbedded.ps
- $\Box$  Embedded Subset.ps
- FirenzeRestrictedFont.pdf
- $\Box$  Firenze.TTF (TrueType Font)
- $\Box$  JD font.zip for Windows
- $\Box$  JD font.hqx for Macintosh

**NOTE:** You need to decompress the JD fonts before downloading them.

These files are provided in a single ZIP file, which is available for downloading from the Graphics Portal - Services Library website.

**NOTE:** While working through the lessons in this Advanced Tutorial, do not forget to replace **studentname** with your own name in the Administration tab.

Check that you have the PitStop Professional 5.04 or higher plug-in for Acrobat.

# **Contact Us**

Agfa welcomes your suggestions, questions or comments about this documentation. You can send e-mail feedback to: *ApogeeX@agfa.com*. *Apogee@agfa.com*

# **About Font Handling**

If you want your PDF document to look exactly the same as the original document, it is recommended to embed all fonts. By default, all the :APOGEE Prepress PDF creation Task Processors - Normalizer and PDF Renderer - embed all fonts.

You must define the font management settings for the first Task Processor in the Production Plan that will process the input documents. This is the Task Processor that comes immediately after the Input Channel. This will often be the Normalizer or the PDF Renderer.

### **What does Embedding Fonts mean?**

Embedding a font means that you insert the entire font, i.e. every single character of the font, into your document.

**NOTE:** Take into account that you cannot embed license-protected fonts.

### **What does Subsetting Fonts mean?**

Subsetting fonts means that you only embed those font characters that are actually used in the document. This will result in a smaller file than when you embed fonts.

# **LESSON 1: Checking the :APOGEE Prepress Fonts List (Fully included)**

:APOGEE Prepress is delivered with a font database containing the most common PostScript fonts. This font database is the same for the Normalizer and PDF Render Task Processors.

- $>$  **To check the :APOGEE Prepress fonts list** 
	- **1** In the **System Overview** window select any of the following Task Processors:
		- □ Normalize
		- □ PDF Render
	- **2** In the Resources pane double-click the **Fonts** Resource.

You can immediately see which fonts are available in the list.

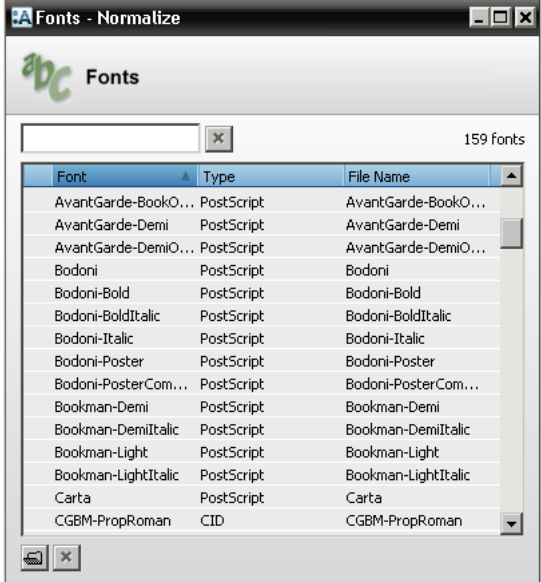

**3** In the **filter** box type 'Bod' to check if the Bodoni font is installed.

The Fonts window displays the available Bodoni fonts.

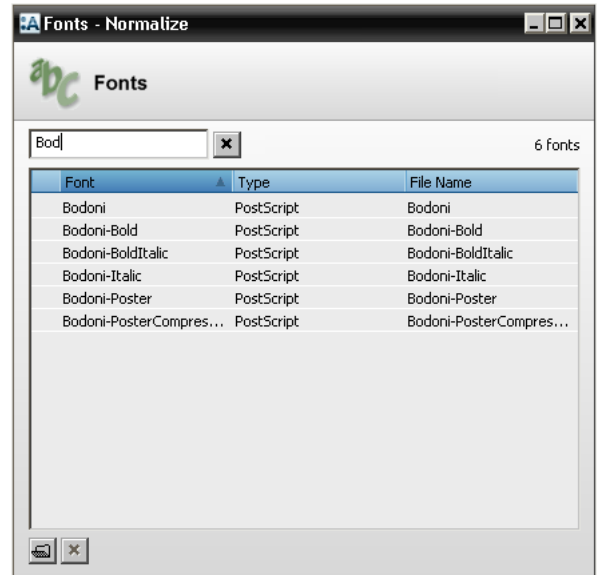

**4** Close the **Fonts** window.

 $\qquad \qquad \blacksquare$ 

# **LESSON 2: Notifying when When Fonts Are Missing**

In this lesson, you will create a new Hot Ticket for Font Management. You will then input a document, and see the job processing stop because a font is missing.

### $\triangleright$  To create a font management Hot Ticket

- **1** Create a new blank Hot Ticket.
- **2** For Hot Ticket name, enter **studentname-fonts-0001**.
- **3** Select the **Plan** tab, and add the following components to the Production Plan:

Hot Folder - Normalize - Export

- **4** Place a **Keep Result** Action on the Normalizer.
- **5** Select the **Normalizer**.
- **6** Unlock the settings, and select the **PDF Processing** tab.
- **7** In the PANTONE conversion pane, click the **Convert all PANTONE color names to** list and select **Coated**.
- **8 Submit** the Hot Ticket.

The studentname-fonts-0001 Hot Ticket is added to the Hot Ticket list.

To look at the font management Hot Ticket

**1** In the Hot Tickets window select the **studentname-fonts-0001** Hot Ticket.

# **2 This tutorial is only a preview of the full basic tutorial.**

**If you would like to obtain the full version of this tutorial or** a training on this subject, please contact your local Agfa sales  $T_{\text{max}}$  or service representative. **To include the found on our Agfa Graphics website: 1** Context-click the **studentname-fonts-0001** Hot Ticket and select **Upload**  [http://www.agfagraphics.com/global/en/maings/about\\_us/](http://www.agfagraphics.com/global/en/maings/about_us/worldwide/index.jsp) **Document** from the context menu. [worldwide/index.jsp](http://www.agfagraphics.com/global/en/maings/about_us/worldwide/index.jsp)Worldwide addresses of our local Agfa representatives can

**3** Click **Open**.

The processing begins and the job appears in the Jobs window.

**2** Locate and select the **JDNotEmbedded.ps** sample file.